# **Stappenplan Mindfulness Online**

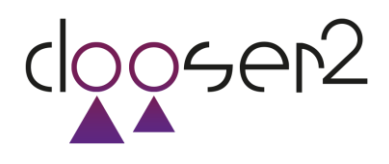

# **Lees het stappenplan zorgvuldig door voor je met de training start.**

- $\Omega$  In stap 1 4 worden de voorbereidende stappen beschreven.
- In stap 5 8 staat beschreven hoe je het lesprogramma volgt.

# **Voorbereidende stappen**

# $22$  Stap 1

Download de **C2Mindfulnessapp** in de Appstore of GooglePlay.

# $22$  Stap 2

o Je kunt **inloggen** op je persoonlijke trainingspagina via de C2Mindfulnessapp of via de website [www.C2Mindfulness.nl](http://www.c2mindfulness.nl/) .

Log je in via de website ga dan naar de knop **Mijn training/INLOGGEN** rechts bovenaan de pagina.

Klik op **'Wachtwoord vergeten'** en vul het mailadres van je organisatie in.

Heb je je particulier aangemeld. Gebruik dan het wachtwoord waarmee je je hebt aangemeld.

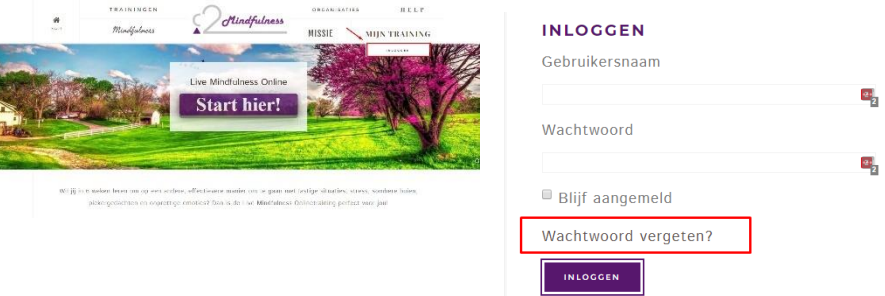

- o Je ontvangt een **mail** op dit mailadres waarmee je je wachtwoord aanmaakt. Ontvang je geen mail? Check dan je ongewenste mailbox. Wacht een kwartiertje en check nog eens. Sommige providers verzenden mails op geregelde tijden.
- o Ga nogmaals naar de site en **login met je mailadres en het wachtwoord** dat je hebt aangemaakt.
- o Check de **werking van geluid** en afspelen **video's** op je computer. Geen geluids- of videokaart? Log dan in via de **C2Mindfulnessapp.**

### $22$  Stap 3

- o Je komt op je **persoonlijke trainingspagina**.
- o De pagina start met inleidende tekst en een **welkomstvideo.**
- o Lees de trainingspagina en bekijk de welkomstvideo. Lees het **STAPPENPLAN** van de training door!
- o Check gedurende de training regelmatig of er nieuwe informatie op de tekst van je trainingspagina staat.
- o Scrol naar beneden. Daar zie je de knop **'Persoonlijke Dagboek'.**

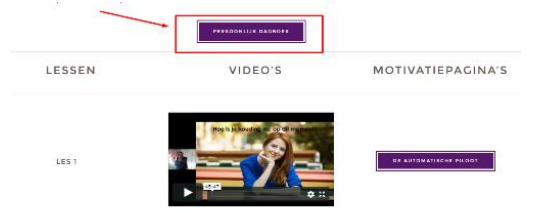

- o Dit dagboek gebruik je gedurende de hele training **tijdens de lesvideo's** die je bekijkt en tussen de lessen door om **aantekeningen** te maken via de Motivatiepagina. Als je op de knop 'Persoonlijk Dagboek' klikt zie je dat je:
- o Veld om aantekeningen in maakt. Start met een titel. Is de aantekening klaar, klik dan op de knop **'Toevoegen aan dagboek'.**
- o Je vindt de tekst terug als je klikt op de knop **'Persoonlijke inhoud dagboek'.**
- o Nadat je na een les een paar dagen hebt geoefend met mediteren, bezoek je de Motivatiepagina. Daar vul je ervaringsvragen in. Deze aantekeningen vind je terug onder de knop **'Feedback'.**

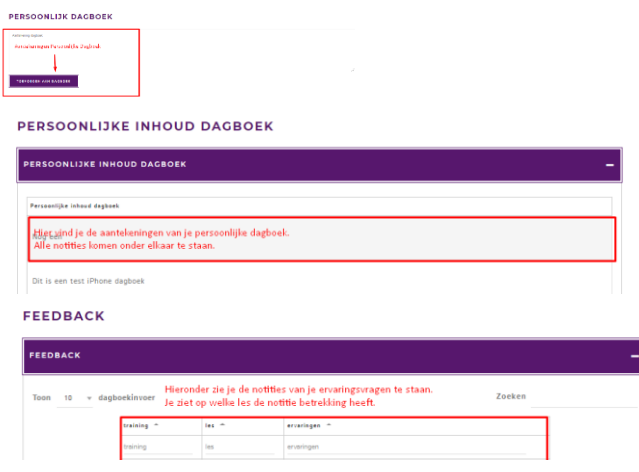

# $22$  Stap 4

- o Ga terug naar je trainingspagina en neem even de tijd om te kijken hoe het lesprogramma werkt voor je met de les start.
- o Onder de knop 'Persoonlijk Dagboek' vind je de **LESVIDEO'S** in het midden en de links naar de **MOTIVATIEPAGINA'S** rechts.
- o Klik voor je met de eerste les start op een Motivatiepagina 'De automatische piloot' om een indruk te krijgen van het **e-learningmateriaal** van de les. Je hoeft hiervan nu nog niets te lezen. Dat doe je na het bekijken van de video pas. Klik eens op alle knoppen en bekijk waar je straks je ervaringen invult.

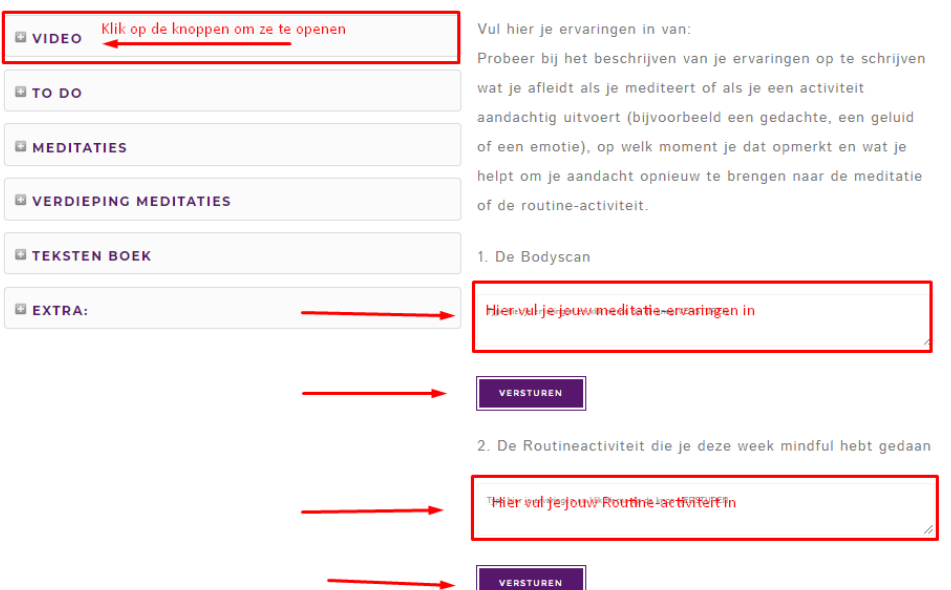

#### MOTIVATIEPAGINA DE AUTOMATISCHE PILOOT

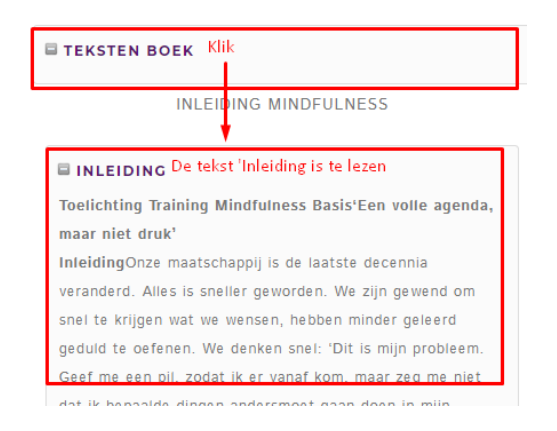

# **Volgen lesprogramma**

### $22$  Stap 5

# **Je start met nu met de training**

- o Klik op **lesvideo 1** om de les te starten. In de video hoor je alles wat ik ook in een live training vertel.
- o Volg de les en maak gedurende de les **aantekeningen** in je Persoonlijke Dagboek. Tip 1: Stop de video als je aantekeningen maakt.

Tip 2: Tijdens het bekijken van de video kun je eenvoudig switchen van het videoscherm naar je dagboek als je de knoppen 'Alt' en 'Tap' tegelijk indrukt. Sluit alle andere pagina's af.

- o Bezoek na afloop van de video de **Motivatiepagina** van deze les.
- o Nu **START JE MET DE TRAINING**. Je **bekijkt de eerste lesvideo**.

### $22$  Stap 6

- o Na het bekijken van de video bezoek je het **e-learningprogramma van de les** door op de knop **'De automatisch piloot'** naast de lesvideo te klikken. We noemen dit de Motivatiepagina van de les.
- o In de tekst **'Mediteren en oefenen'** (onder de knop 'to do') staat precies wat je na een les gaat oefenen.
- o De meditaties vind je in de **C2MindfulnessApp** of klik op de links onder de knop **'Meditaties'**  op de Motivatiepagina van de les. Deze links gaan rechtstreeks naar Spotify. Zorg dat je bent ingelogd in Spotify als je deze links gebruikt!

Tip 1: Let goed op dat de naam van de meditatie die je luistert precies klopt.

Tip 2: Gebruik je de C2Mindfulnessapp, zet de meditaties die je oefent bij Favorieten.

### $22$  Stap 7

- o Na een aantal keer oefenen bezoek je de **Motivatiepagina** van de les opnieuw en beantwoord de **Ervaringsvragen**. Klik op verzenden.
- o Lees **'Verdieping meditaties'** om meer uit je meditaties te halen en lees de **teksten** die bij de les horen.
- o Kijk onder de knop 'Extra

### $22$  Stap 8

 $\circ$  Herhaal stap 5 – 7 tot het einde van de training.

Ik wens je veel plezier met de training!